This document outlines the steps for how to login to your TN Tech One Drive account.

## Logging in to OneDrive

- 1. Go to www.express.tntech.edu.
- 2. Login using your TN Tech username and password.

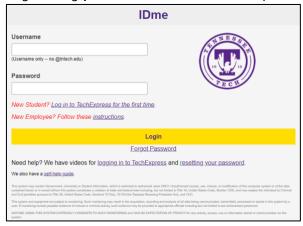

3. Select **OneDrive** from the *QuickLinks* toolbar.

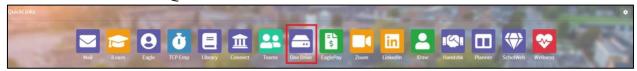

a. If the OneDrive icon is not on your QuickLinks toolbar, select the **Gear** icon in the top right-hand corner.

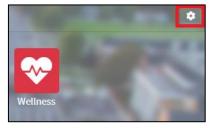

b. Locate the **OneDrive** icon then drag and drop it into the *QuickLinks* toolbar.

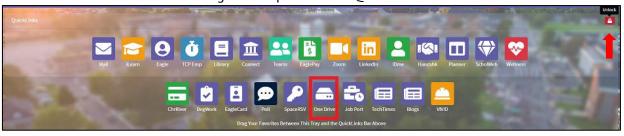

c. Select the red **unlock** button to lock the toolbar and have the gear appear.